#### **Oracle BI Enterprise Edition** での クイック・スタート・ガイド **ORACLE** よく変更される設定の修正 **BUSINESS INTELLIGENCE**

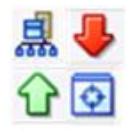

このガイドでは、Oracle Business Intelligence をご使用の環境に適合させるために、よく変更されるデフォ ルトの構成設定を修正する方法を説明します。

これらおよびその他のタスクの詳細は、Oracle Technology Network の Oracle BI EE [ドキュメントを](http://www.oracle.com/technetwork/middleware/bi-enterprise-edition/documentation/index.html)参照し てください。

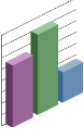

# リポジトリをアップロードし、**Oracle BI** プレゼンテーション・カタログの場所を設 定する理由

管理者は、ユーザーがメタデータ・リポジトリと、必要な情報 が格納されている Oracle BI プレゼンテーション・カタログにア クセスできるようにする必要があります。リポジトリのアップ ロードとカタログの場所の設定の重要性を、次に示します。

 リポジトリのアップロード ─ Oracle BI サーバーが起動時に リポジトリをメモリーにロードして、問合せでリポジトリ を使用できるようにします。

リポジトリ・ファイルをアップロードする場合は、リポジ トリ・ファイルの名前と場所、および現在のリポジトリ・ パスワードを入力します。アップロードされたリポジトリ は、Oracle BI サーバーのクライアントが使用できます。

リポジトリは、バイナリ(RPD)形式でのみアップロードでき ます。MDS XML リポジトリはアップロードできません。

RPD 公開ディレクトリを指定して、オンラインのリポジト リ変更がクラスタ内に伝播されるようにできます。オンラ イン変更が行われた場合は、マスターBI サーバーがその ローカル・リポジトリをこのディレクトリにコピーしま す。スレーブ BI サーバーが起動したときに、公開ディレク トリのバージョンが新しくなっている場合は、各スレー ブ・サーバーが共有ディレクトリのバージョンをそのロー カル・ディスクにコピーします。

Oracle BI サーバーの各インスタンスは、デフォルトのロー カル・ディレクトリからリポジトリをロードすることに注 意してください。Fusion Middleware Control でアップロー ドされたリポジトリは、デフォルトの各ローカル・ディレ クトリにアップロードされます。

 **Oracle BI** プレゼンテーション・カタログの場所の設定 ─ Oracle Business Intelligence のユーザーがカタログ・オブ ジェクトを使用できるようにします。カタログがアップ ロードされることはありません。かわりに、カタログ・ ファイルを手動でローカルまたは共有の場所にコピーし て、その場所を Fusion Middleware Control で設定しま す。

各プレゼンテーション・サービス・コンポーネントは、 Fusion Middleware Control で指定されるカタログの場所 から Oracle BI プレゼンテーション・カタログをロードし ます。次の指定が可能です。

- 共有の場所を指定した場合、カタログへの変更をすべ てのプレゼンテーション・サービス・コンポーネント でアクセスできます。
- ローカル・ディレクトリを指定してローカル・カタロ グに変更を加えた場合、その変更をすべてのコンポー ネントに伝播させる必要があります。

#### アップロードされたリポジトリに割り当てられたバージョン番号について

リポジトリをアップロードする際には、各 Oracle BI サーバー・ コンポーネントのローカル・リポジトリ・ディレクトリにコ ピーされます。このディレクトリは、次の場所にあります。

*ORACLE\_INSTANCE*¥bifoundation¥OracleBIServerComponent¥ coreapplication\_obisn¥repository

リポジトリがアップロードされた後には、バージョン番号を示 す接尾辞が付けられます(例: SampleApp\_bi001.rpd)。この バージョン番号は、リポジトリがアップロードされるたびに増 分します。この番号付けによって、以前のバージョンが上書き されません。以前のバージョンに戻すには、使用するリポジト リの特定のバージョンを再アップロードする必要があります。

リポジトリ・ディレクトリまたは共有ネットワーク・ディレク トリから以前のバージョンを削除することで、ディスク領域を 再利用できるようになります。

## **Fusion Middleware Control** を使用したリポジトリのアップロード、および **Oracle BI** プレゼンテーション・カタログの場所の設定

- **1.** Fusion Middleware Control を起動して、Business Intelligence の「概要」ページに移動します。
- **2.** 「デプロイメント」ページの「リポジトリ」タブを表示し ます。

このタブでは、現在アップロードされているリポジトリ (デフォルト **RPD** と呼ばれる)の名前を表示できます。 Fusion Middleware Control でアップロードされたリポジ トリの場合、Oracle BI サーバー・クライアントに対して 表示されるデータソース名(DSN)は、常に **Star** であるこ とに注意してください。

- **3.** 「構成をロックして編集」をクリックします。
- **4.** リポジトリ公開ディレクトリを指定し、オンラインの RPD 変更をクラスタ内に伝播させるには、「リポジトリ の共有」を選択し、「**RPD** 公開ディレクトリ」を指定し ます。
- **5.** リポジトリをアップロードし、Oracle BI プレゼンテー ション・カタログの場所を設定するには、次のオプション を完了します。
	- リポジトリ・ファイル
	- リポジトリ・パスワード
	- カタログの場所
- **6.** 「適用」、「変更のアクティブ化」の順にクリックしま す。
- **7.** Business Intelligence の「概要」ページに戻り、「再起 動」をクリックします。

Oracle Business Intelligence はデフォルトで、 **SampleAppLite.rpd** という名前のサンプルのデフォルト・リ ポジトリで構成されます。

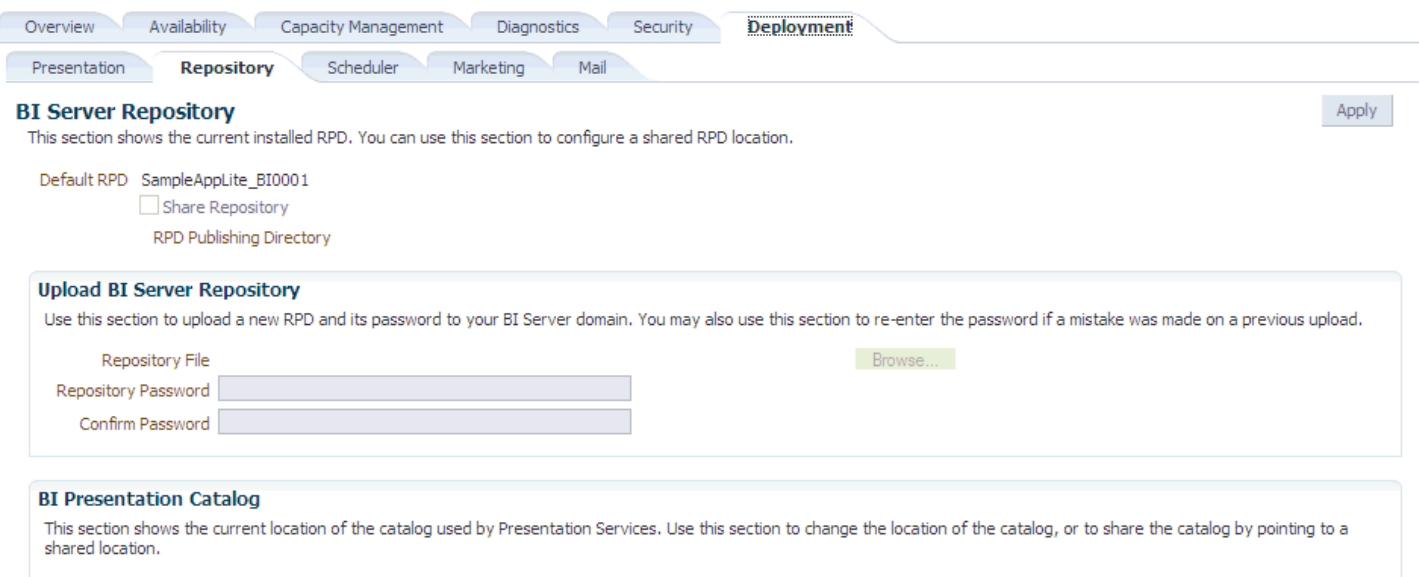

Catalog Location \$ORACLE\_INSTANCE/bifoundation/OracleBIPresentationServicesComponent/\$COMPONENT\_NAME/catalog/SampleAppLite

# 管理ページを使用したマップの管理

**1.** Oracle BI Enterprise Edition にサイン・インしま す。 管理およびマップ・データ管理の権限へのアクセ

ス権が付与されていることを確認します。 **2.** グローバル・ヘッダーで、「管理」をクリックし

- 。<br>ます。「管理」ページが表示されます。 **3.** 「マップ・データの管理」リンクをクリックしま
- す。「マップ・データの管理」ページが表示され ます。

Manage map components and associate geographic layers to BI data

Location

Background Maps Images

Description

**Manage Man Data** 

Lavers

Name

AOI POINT

AOI POINT

OBIEE CITY

OBIEE COUNTRY

OBJEE STATE

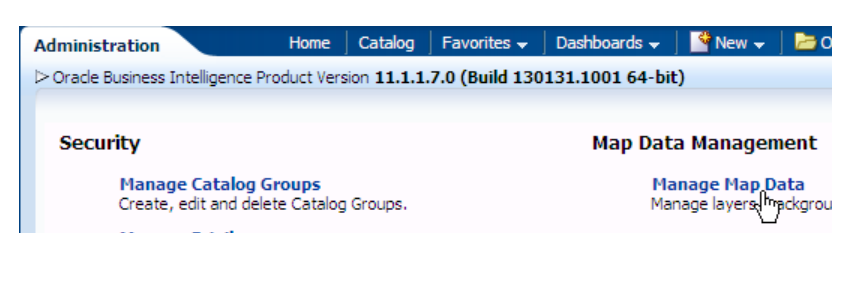

**4.** 「レイヤー」タブをクリックします。

 $(2)$ 

 $\overline{\phantom{a}}$ 

Back

 $\mathbf{R} \times \mathbf{Z}$ 

- **5.** 「レイヤーのインポート」ボタンをクリックしま す。「レイヤーのインポート」ダイアログが表示さ れます。
- **6.** ズーム操作およびドリル操作に必要な接続およびレ イヤーを選択します(このタブには、「管理」ペー ジでの他の選択は事前移入されません。マップでは 任意のレイヤーまたはイメージを使用できます)。 作業するサブジェクト・エリアに適したレイヤーの 選択を終了したら、「**OK**」をクリックします。
- **7.** 「レイヤー」タブに戻ってレイヤーを選択し、「レ イヤーの編集」ボタンをクリックします。「レイ ヤーの編集」ダイアログが表示されます。ここで、 レイヤーを属性列に関連付けて、マップ・ビューに BI データを表示できるようにします。

レイヤーの編集を終了したら、「**OK**」をクリック します。

このタブを使用してレイヤーを BI データに関連付 けます。複数のサブジェクト・エリアで City 列を使 用する場合、各サブジェクト・エリアのレイヤーに City 列を関連付ける必要があります。

- $\odot$ **Manage Map Data** Manage map components and associate geographic layers to BI data Back **YYX** Lavers **Background Maps**  $\sqrt{\frac{1}{2}}$  Images Name  $\blacktriangle$  Description Location ELOC\_WORLD\_MAP OBIEE\_NAVTEQ\_SAMPLE/ELOC\_WORLD\_MAP OBIEE LONDON MAP OBIEE NAVTEO SAMPLE/OBIEE LONDON MAP OBIEE\_SF\_MAP1 OBIEE\_NAVTEQ\_SAMPLE/OBIEE\_SF\_MAP1 OBIEE NAVTEO SAMPLE/OBIEE SYDNEY MAP OBIEE SYDNEY MAP OBIEE WORLD MAP OBIEE NAVTEO SAMPLE/OBIEE WORLD MAP  $\rightarrow$
- **8.** 「背景マップ」タブ、「背景マップのインポート」 ボタンの順にクリックします。「背景マップのイン ポート」ダイアログが表示されます。
- **9.** 使用する接続およびメイン・マップを選択します。 メイン・マップ用の接続には、レイヤーまたはイ メージ用とは異なる接続を選択できます。 メイン・マップの選択を終了したら、「**OK**」をク リックします。
- **10.**「背景マップ」タブに戻ってマップを選択し、「背 マップの編集」ダイアログが表示されます。ここ で、マップに名前を付け、レイヤーの順序とそれら のズーム・レベルを指定します。 マップの編集を終了したら、「**OK**」をクリックし

 $\odot$ **Manage Map Data** Manage map components and associate geographic layers to BI data Back  $\mathbf{N}$ Lavers Background Mans **Tmanes** Name Description Location ∽ M. ATRPORT OBIEE\_NAVTEQ\_Sample/M.AIRPORT ð M.AIR\_RELEASE\_VALVE OBIEE\_NAVTEQ\_Sample/M.AIR\_RELE M.ALL CITY L1  $\bullet$ OBIEE\_NAVTEQ\_Sample/M.ALL\_CITY M.ALL\_CITY\_L1\_8X8  $\bullet$ OBIEE\_NAVTEQ\_Sample/M.ALL\_CITY

- **11.** オプションで、「イメージ」タブ、「イメージのイ .<br>**ンポート」**ボタンの順にクリックします。「イメー ジのインポート」ダイアログが表示されます。マッ プでイメージをフォーマットとして使用する場合 は、イメージをインポートできます。
- **12.** 使用する接続およびイメージを選択します。
	- イメージの選択を終了したら、「**OK**」をクリック します。
- **13.**「管理」ページでの作業を終了したら、「戻る」を クリックします。変更が自動的に保存されます。

背景マップ、レイヤー、ズーム・レベルを指定すると、 Map Viewer は、この情報を使用してマップの静的イ メージを作成します。このイメージはレンダリングのた めにブラウザに送信され、コンテンツ・デザイナおよび エンド・ユーザーがマップ・ビューで使用できるように なります。

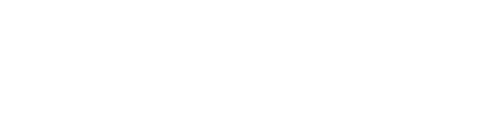

OBIEE\_NAVTEQ\_Sample/AOI\_POINT

OBIEE NAVTEO Sample/AOI POINT

OBIEE\_NAVTEQ\_Sample/OBIEE\_CITY

OBIEE NAVTEO Sample/OBIEE STATE

OBIEE NAVTEO Sample/OBIEE COUNTRY

- 
- -

景マップの編集」ボタンをクリックします。「背景 ます。

# **Fusion Middleware Control** を使用したプレゼンテーション設定のデフォルトの変更

- **1.** Fusion Middleware Control を起動して、Business Intelligence の「概要」ページに移動します。
- **2.** 「デプロイメント」ページの「プレゼンテーショ ン」タブを表示します。
- **3.** 「構成をロックして編集」をクリックします。
- **4.** 次のオプションを完了します。
	- ページ・タブの表示
	- セクション見出しの表示
	- ダッシュボードのセクションを閉じられるよ うにする
	- ピボット・テーブルで自動プレビューを表示
- **5.** 「適用」、「変更のアクティブ化」の順にクリック します。
- **6.** Business Intelligence の「概要」ページに戻り、 「再起動」をクリックします。

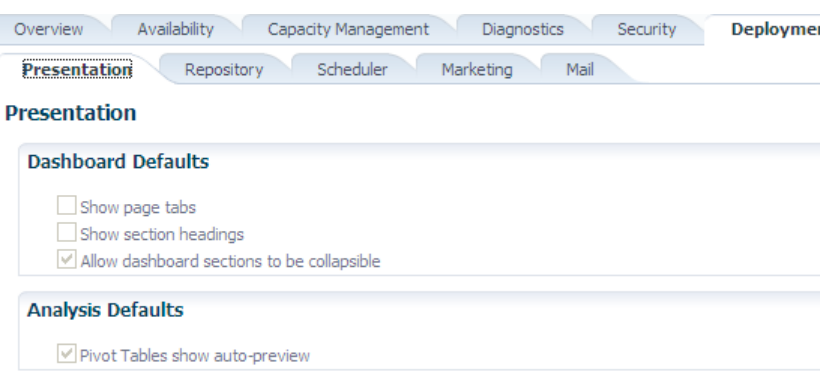

### エージェントに影響する **Oracle BI** スケジューラの電子メール設定の **Fusion Middleware Control** を使用した構成

- **1.** Fusion Middleware Control を起動して、Business Intelligence の「概要」ページに移動します。
- **2.** 「デプロイメント」ページの「メール」タブを表示します。
- **3.** 「構成をロックして編集」をクリックします。
- **4.** 「メール」および「Secure Socket Layer(SSL)」領域の各 オプションを完了します。
- **5.** 「適用」、「変更のアクティブ化」の順にクリックしま す。
- **6.** Business Intelligence の「概要」ページに戻り、「再起 動」をクリックします。

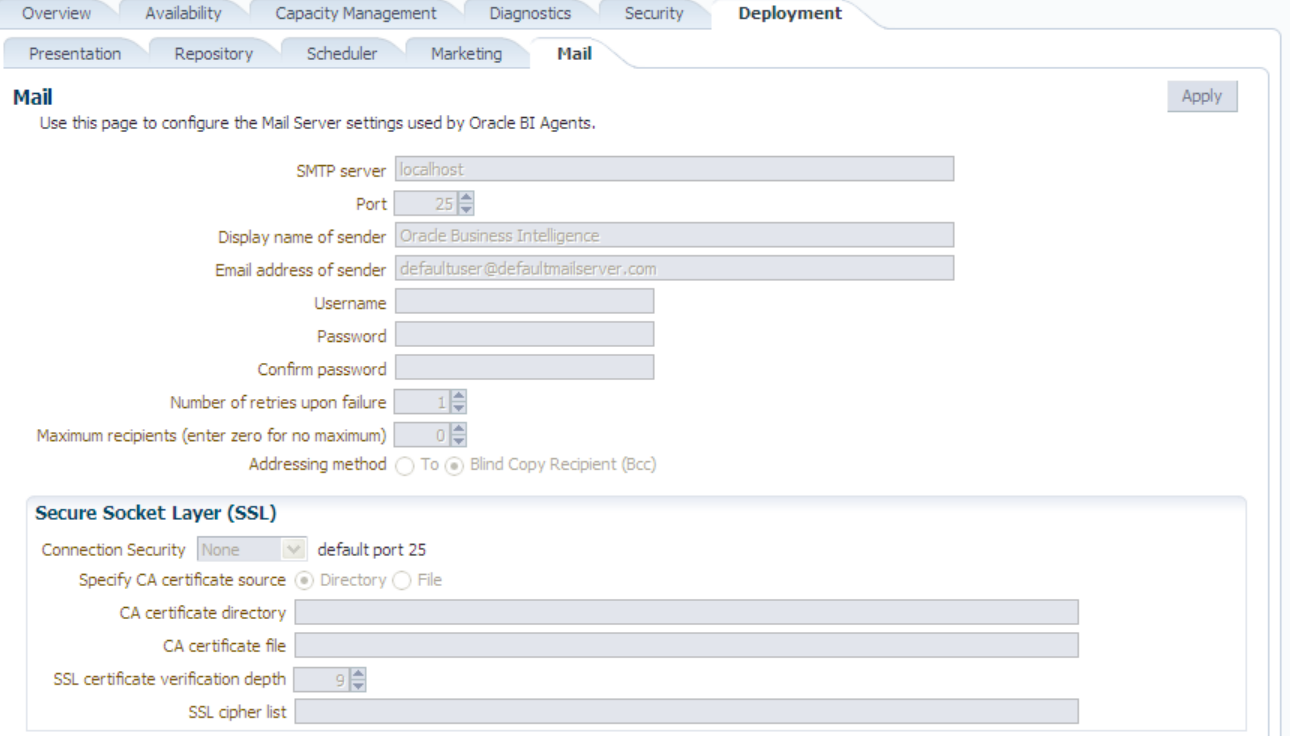